## **How to Change Your Desktop Icon**

Note: For this document we have used eSchoolPLUS+ as an example, but the process remains the same for other icons.

- 1. Save the icon file to your computer.
  - Right-click on the icon and choose Save Target As..
    Note: Save this file to a location on your computer.

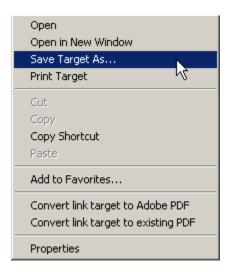

## 2. Create a shortcut.

• Right-click on your desktop and navigate New>Shortcut.

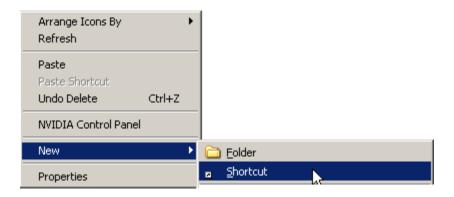

• Type <a href="https://eschoolplus.lisd.us/eschoolplus">https://eschoolplus.lisd.us/eschoolplus</a> in the box.

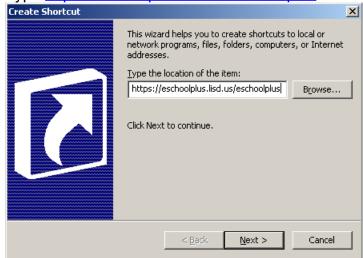

- Click the Next button.
- Type eSchoolPLUS+
- Press the Finish Button

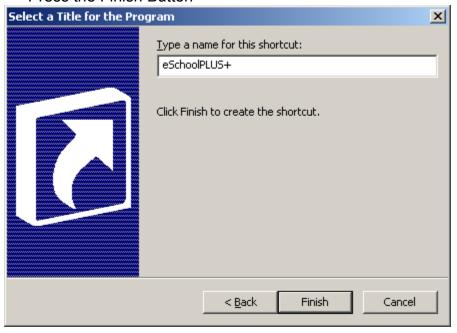

## 3. Change the Icon.

Right-click on the eSchoolPLUS+ shortcut on your Desktop and choose properties.

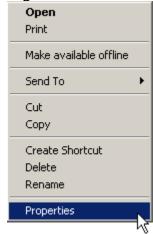

• Under the Web Document tab click on the Change Icon... button.

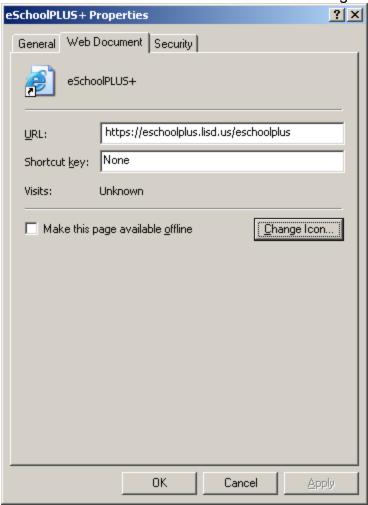

• Click on the Browse button and navigate to the location you saved the file in step 1.

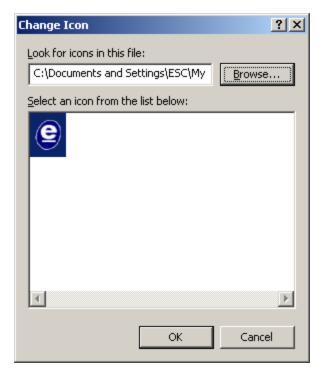

- Click OK.
- Click OK.

## 4. Test the shortcut.

• Double-click on the shortcut and login.

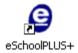